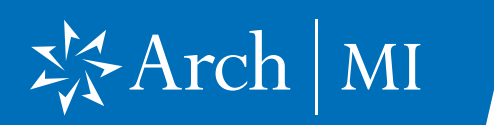

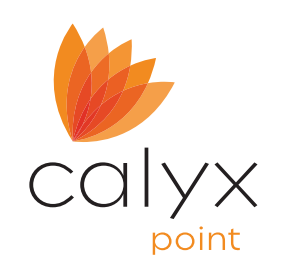

### Select a Loan

- 1. Launch Calyx Point on your computer.
- 2. Open the loan you are working on.

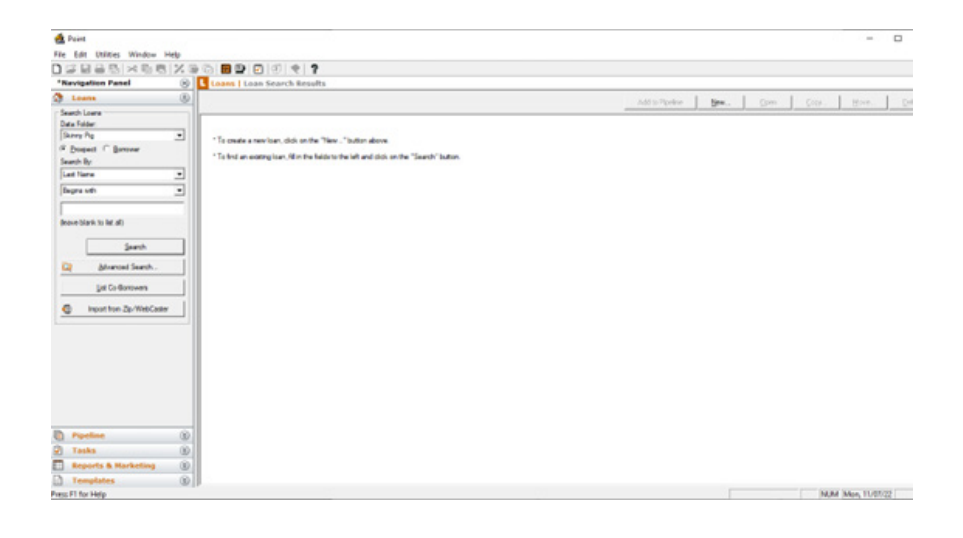

#### 3. Select Mortgage Insurance from the Interfaces dropdown menu.

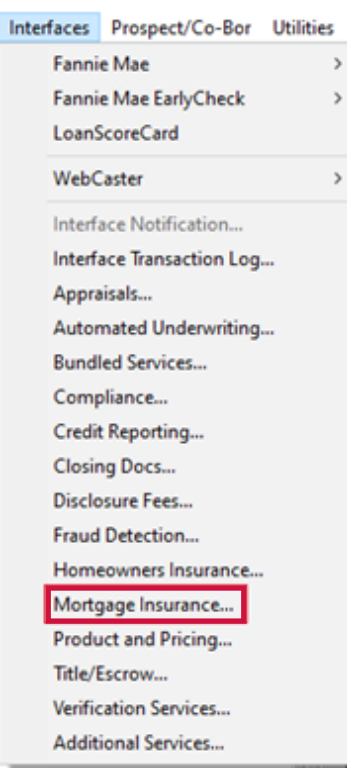

#### © 2023 Arch Mortgage Insurance Company. All Rights Reserved. 1

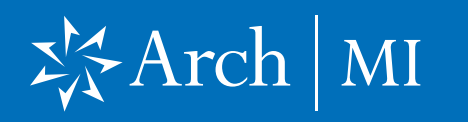

4. Select Arch MI and click OK.

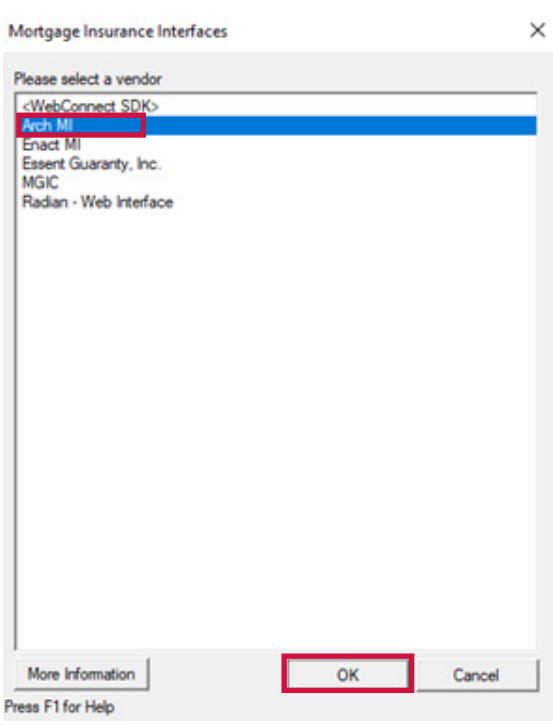

5. Click Launch Arch MI.

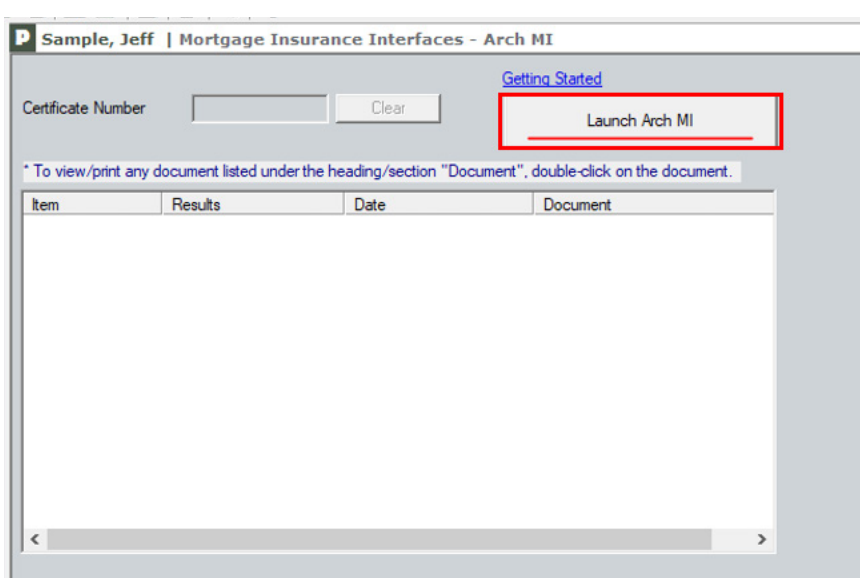

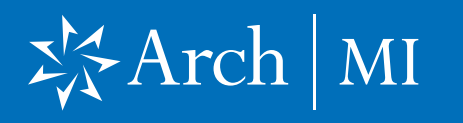

6. Enter CONNECT user ID and password credentials. Click Sign In.

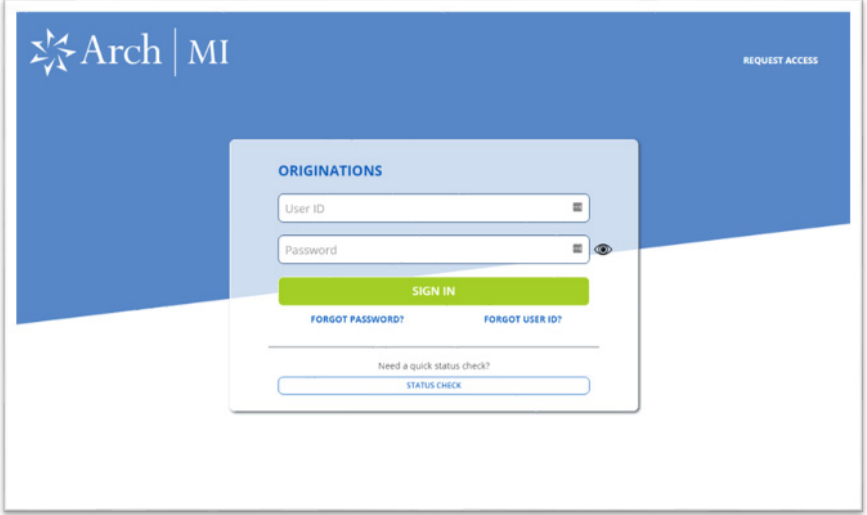

7. Choose from three Request types: Rate Quote, Delegated Application or Full-File Application.

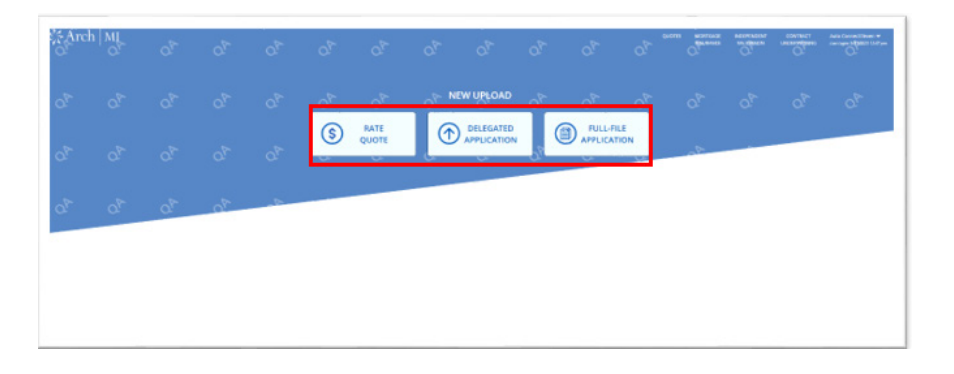

### Request Rate Quote

- 8. Select Rate Quote option.
- 9. Fill in the fields with the requested information and click Get Rates.

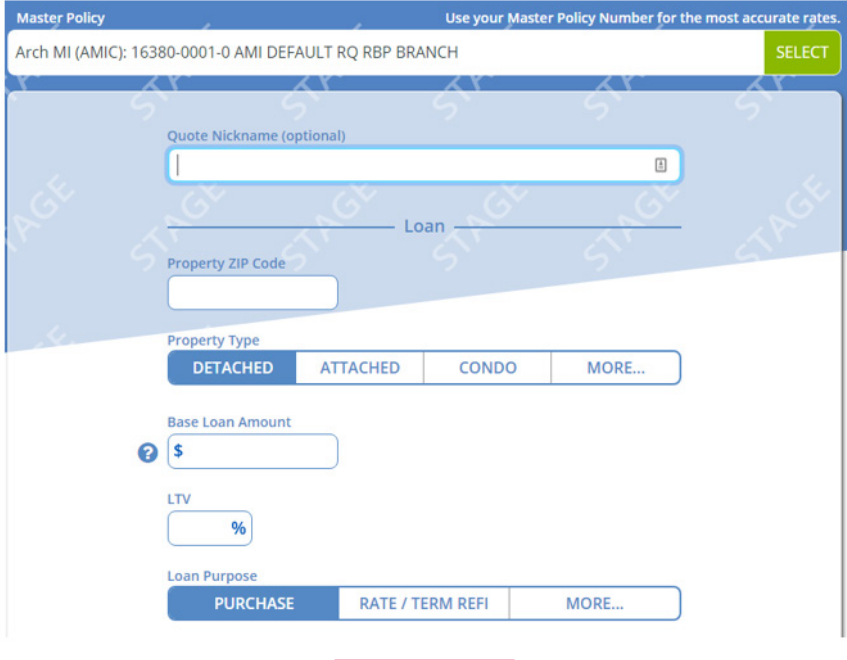

**GET RATES** 

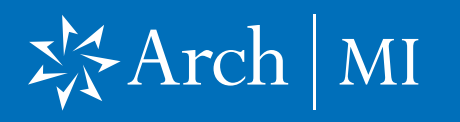

10. View the Rate Quote results in the Product tab.

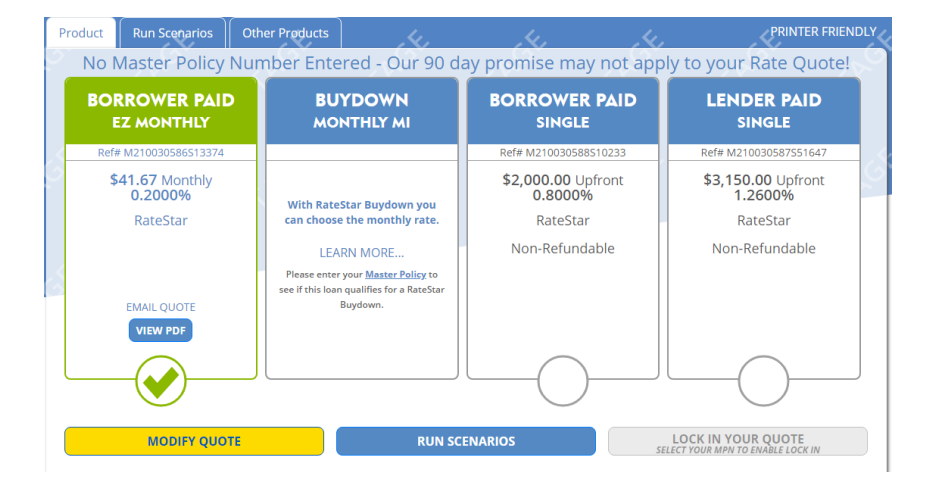

### Request MI

- 11. Select Delegated Application or Full File Application.
- 12. Fill in the fields with the requested information under all tabs and click Submit.

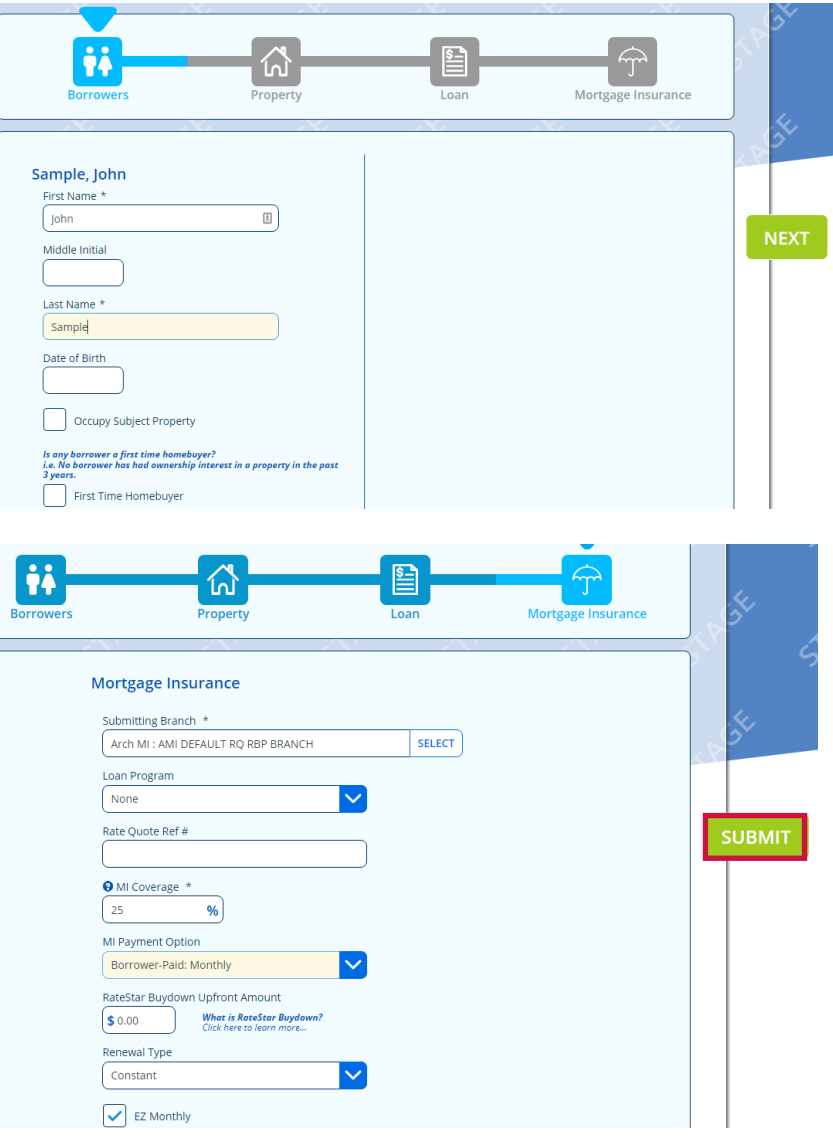

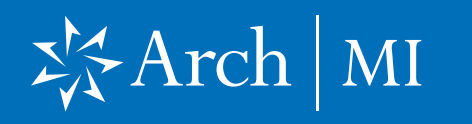

#### View Results

**13.** For Delegated orders, select **Edit** to make changes or click Download PDF to view certificate.

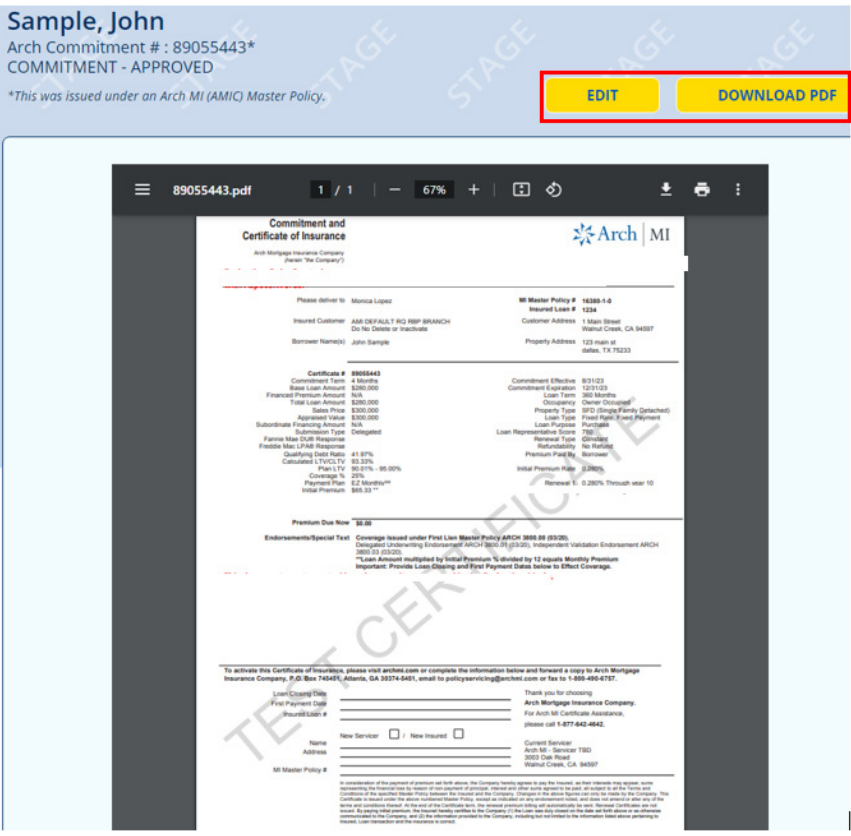

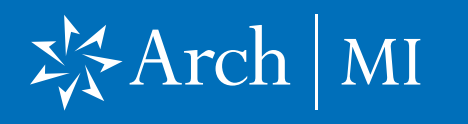

14. For Non-Delegated MI orders, select View Commitment.

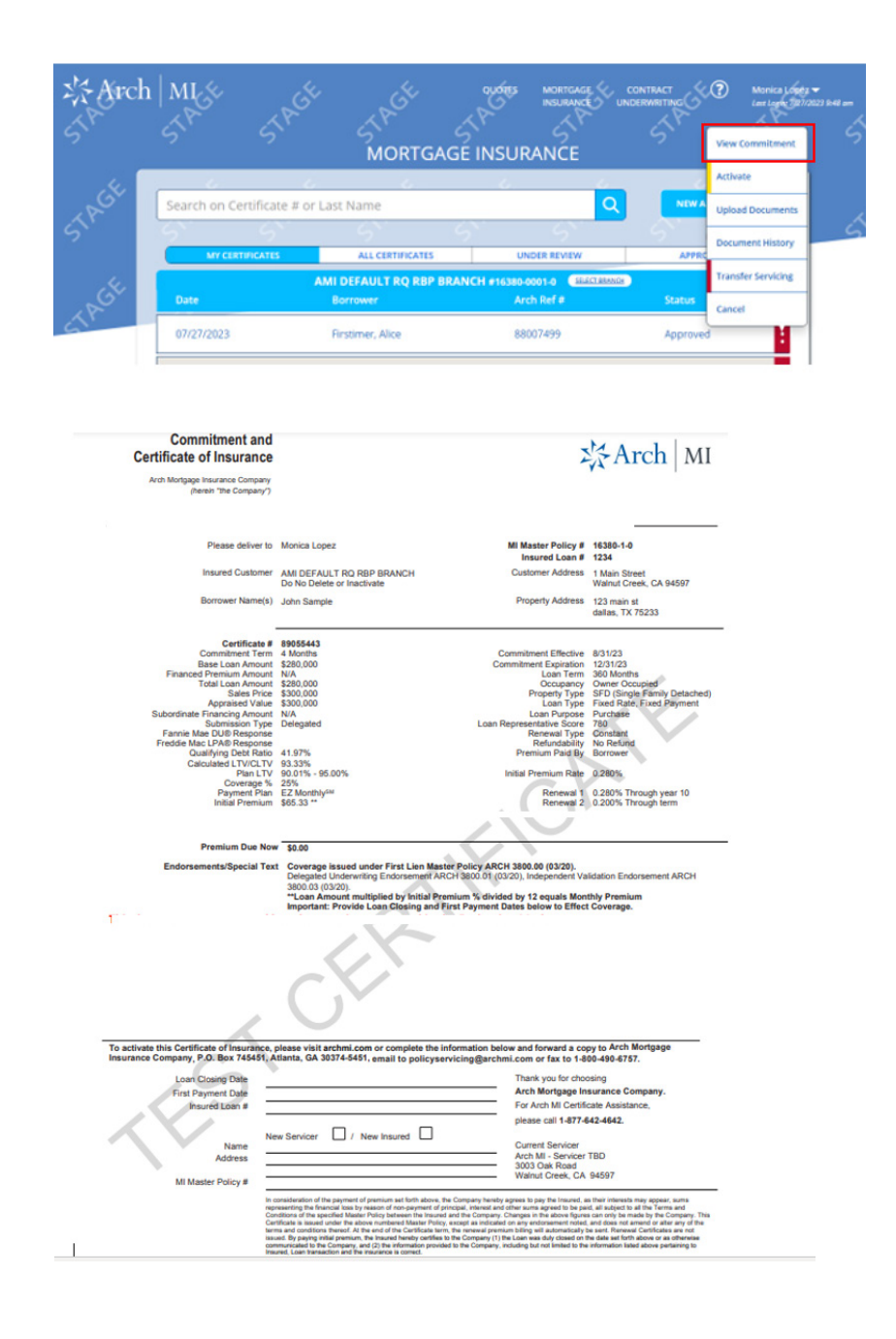